## **راهنمای اخذ نوبت از سایت:**

**.شوید [https://tab.piho.ir](https://tab.piho.ir/) سایت وارد**•

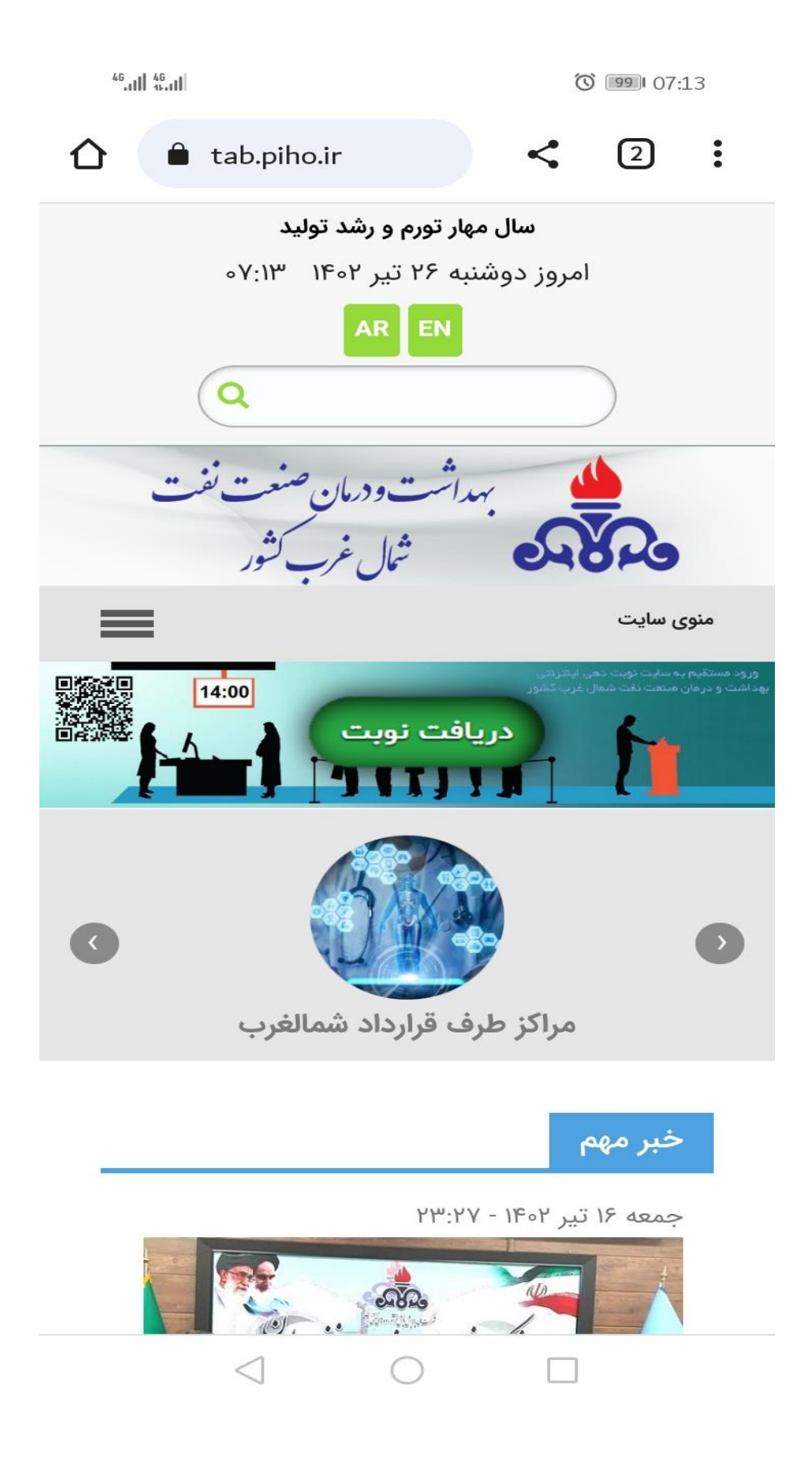

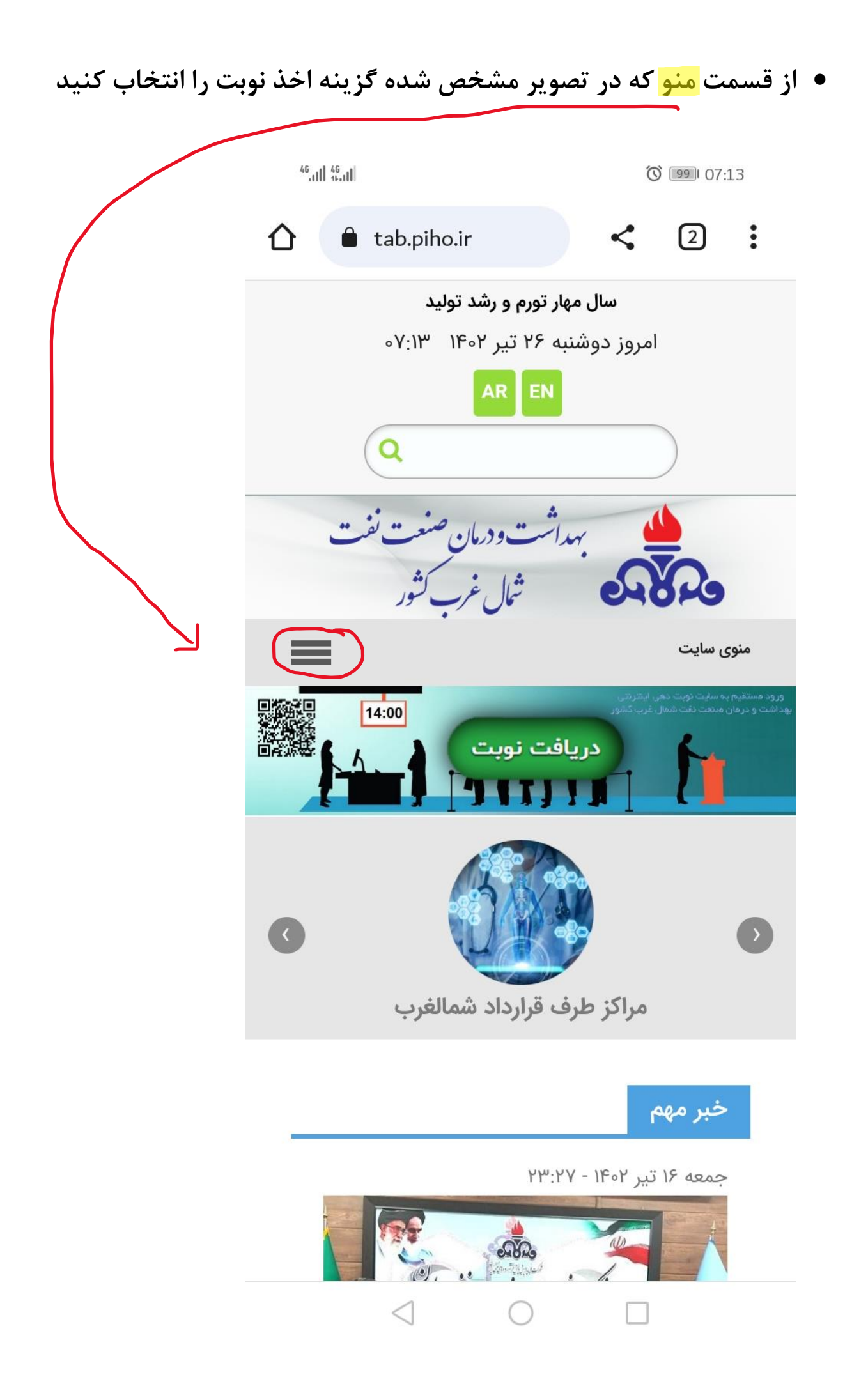

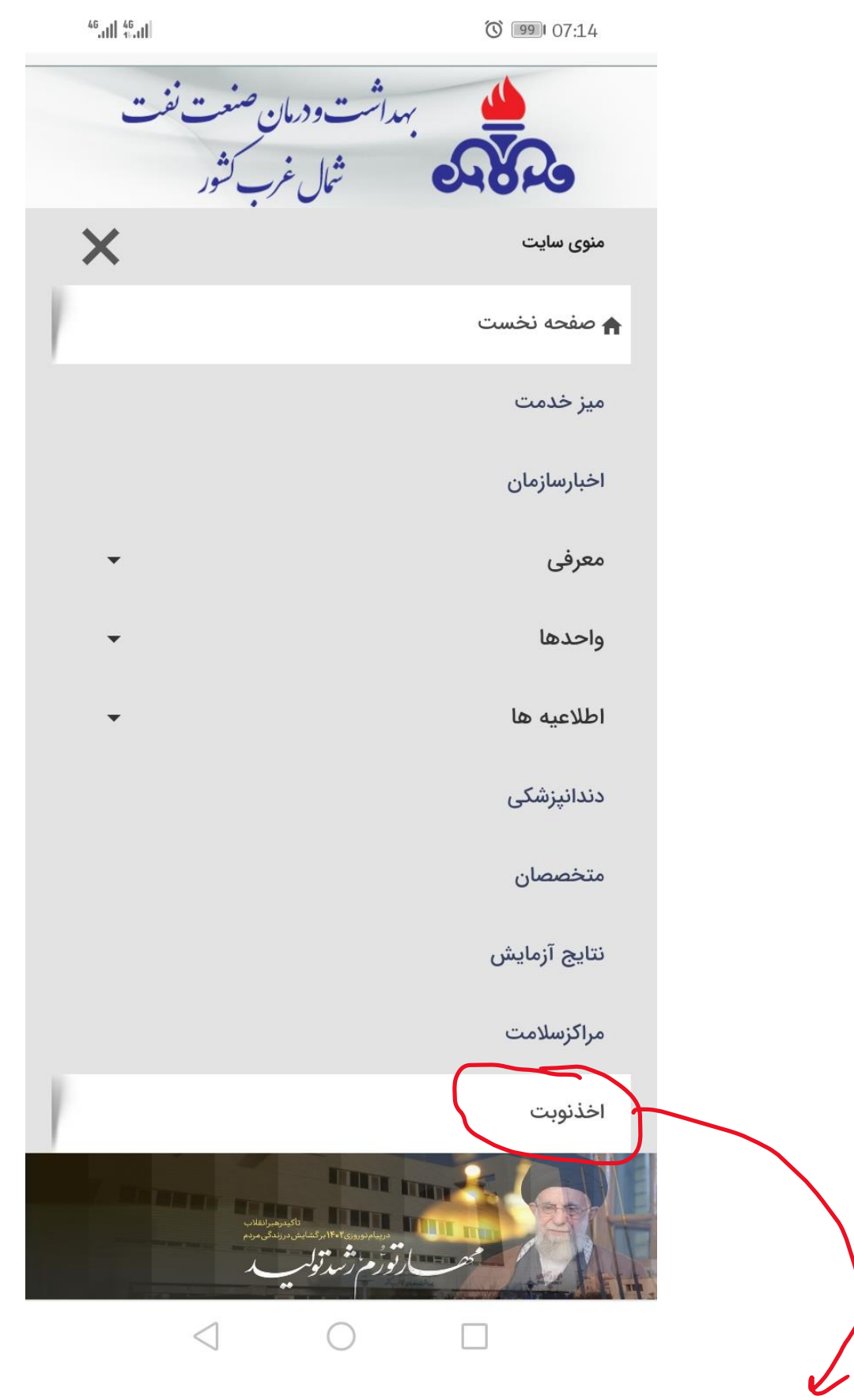

**بعد از انتخاب اخذ نوبت وارد سایت نوبت دهی می شوید.**

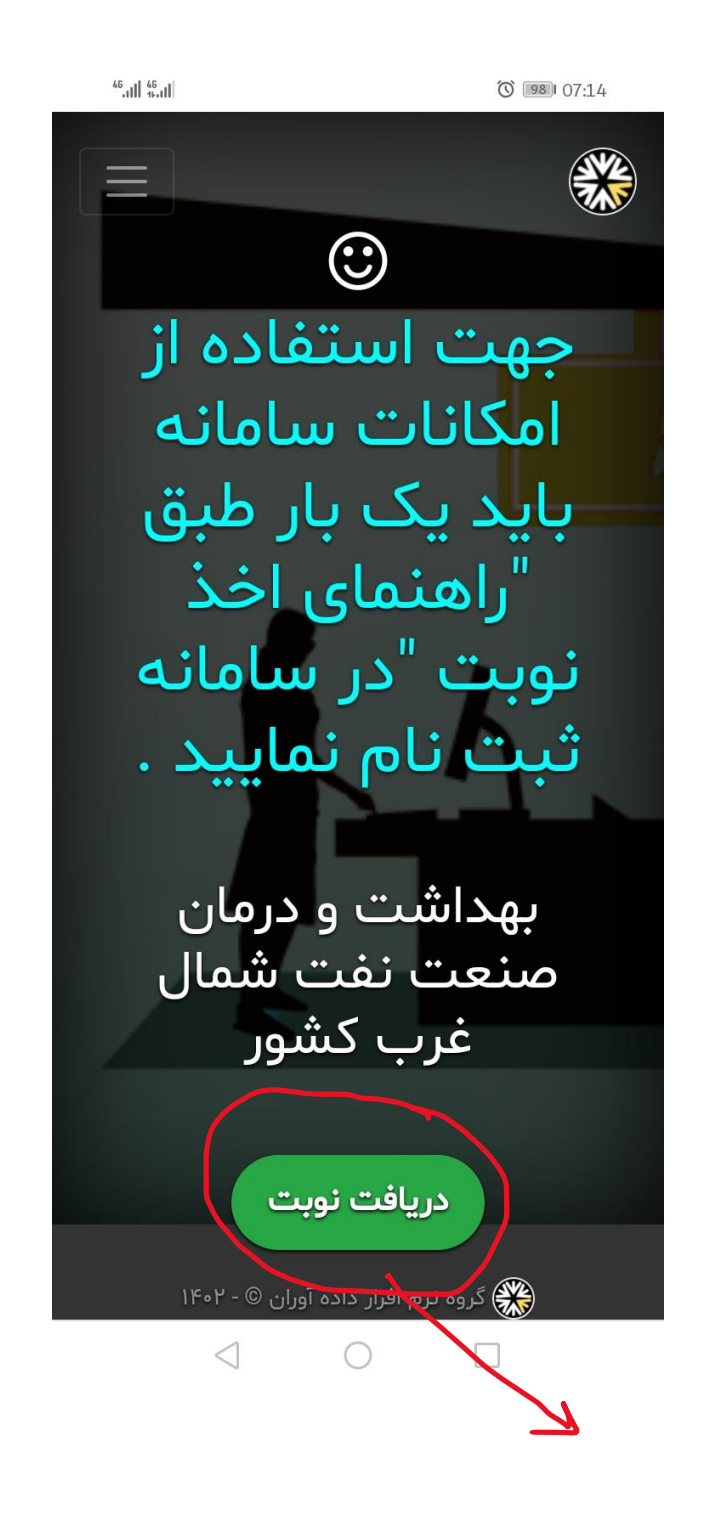

**در این مرحله، کلید دریافت نوبت را انتخاب کنید.**

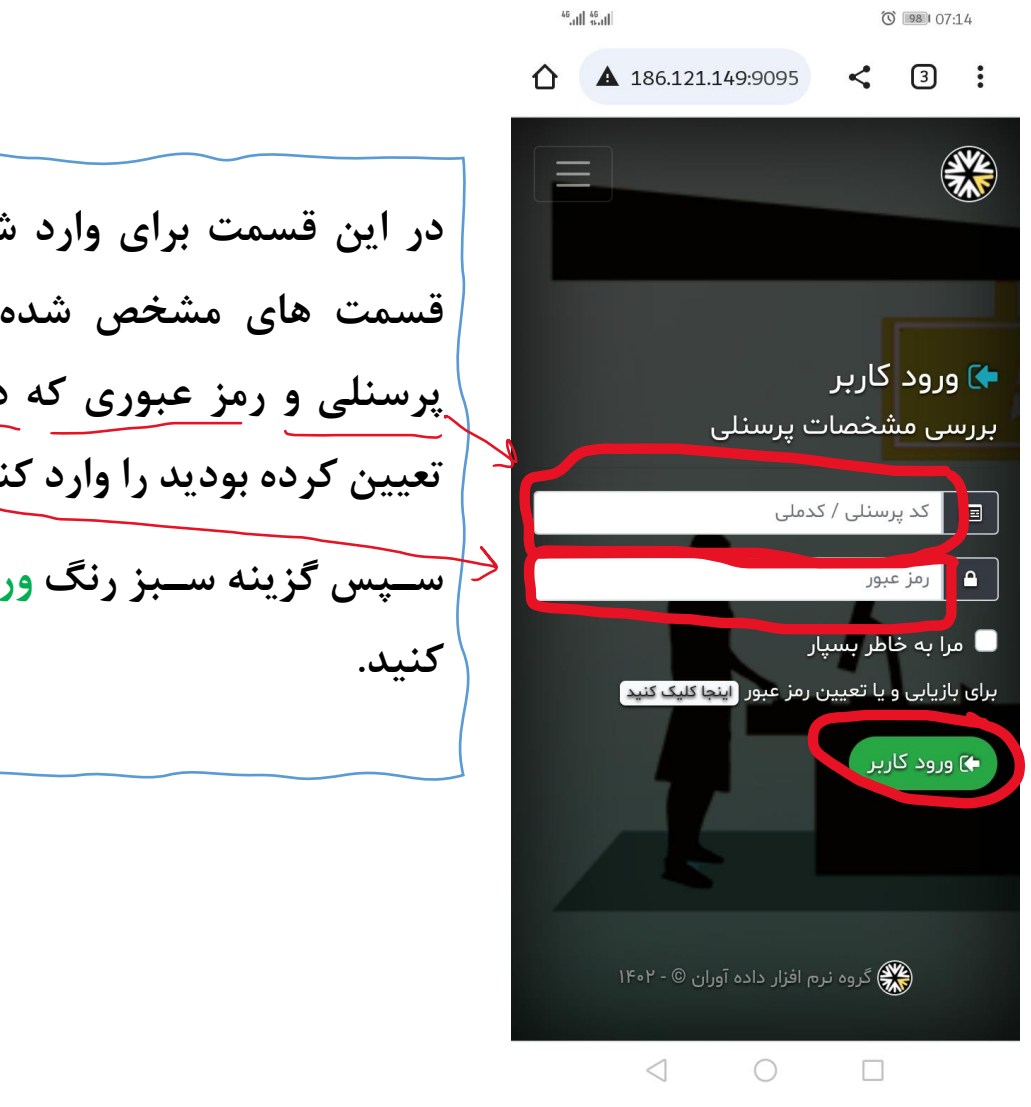

**در این قسمت برای وارد شدن به سایت، در قسمت های مشخص شده روی تصویر، کد پرسنلی و رمز عبوری که در مرحله ثبت نام تعیین کرده بودید را وارد کنید.**  <mark>سپس</mark> گزینه سـبز رنگ ورود کاربر را انتخاب

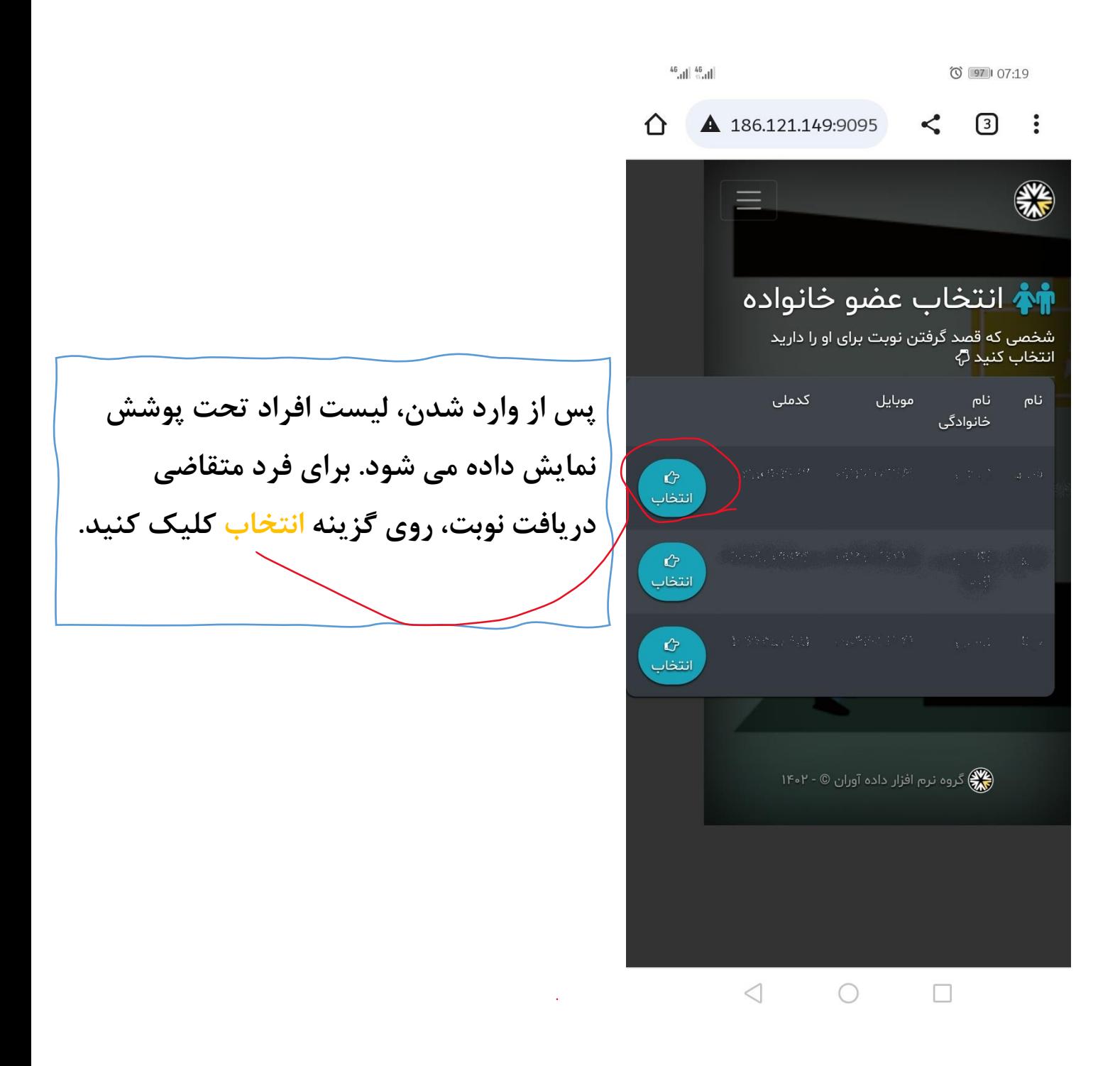

## **در قسمت فهرست تخصص ها و پزشکان، پزشک مورد نظر را انتخاب کنید.**

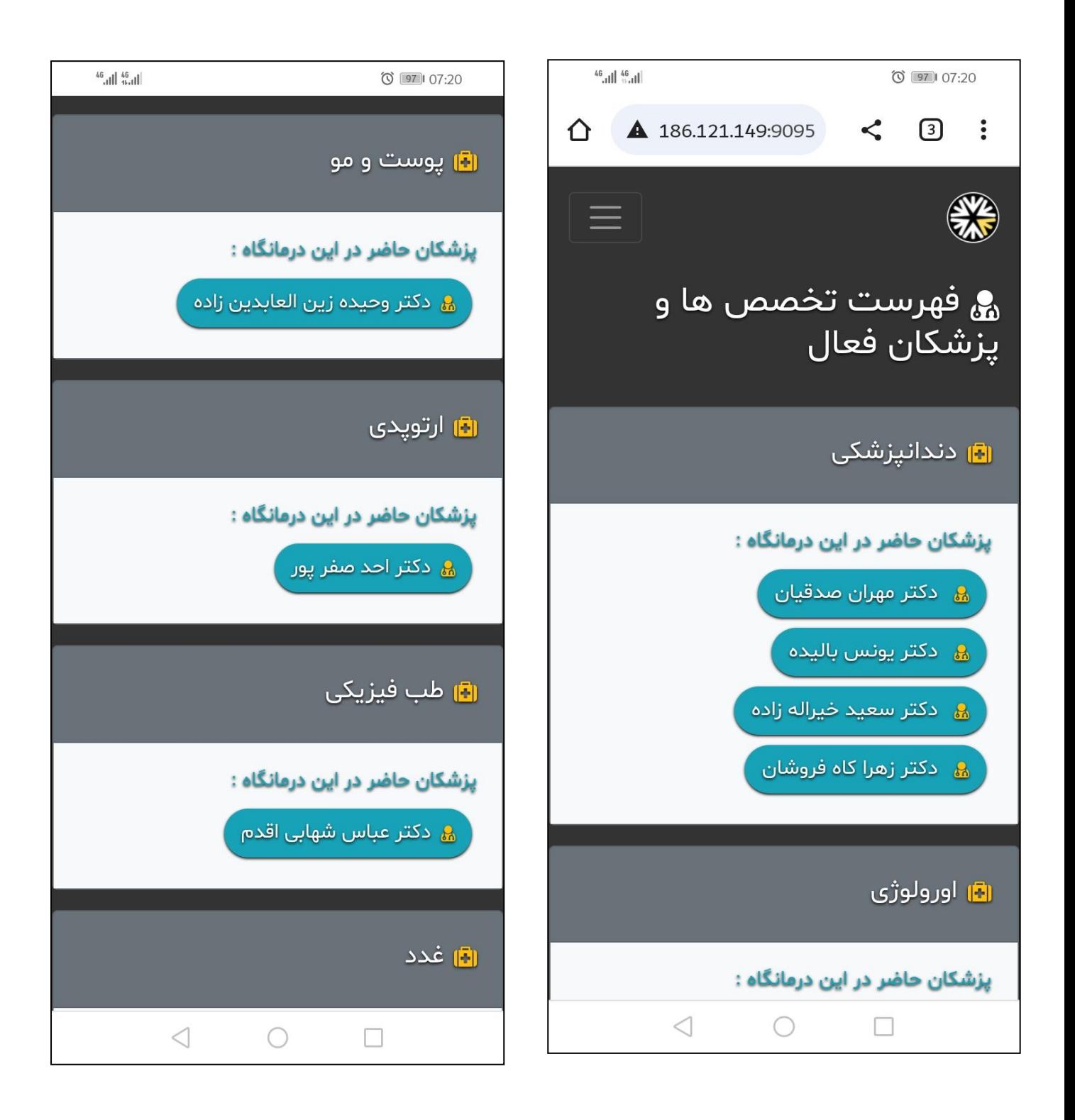

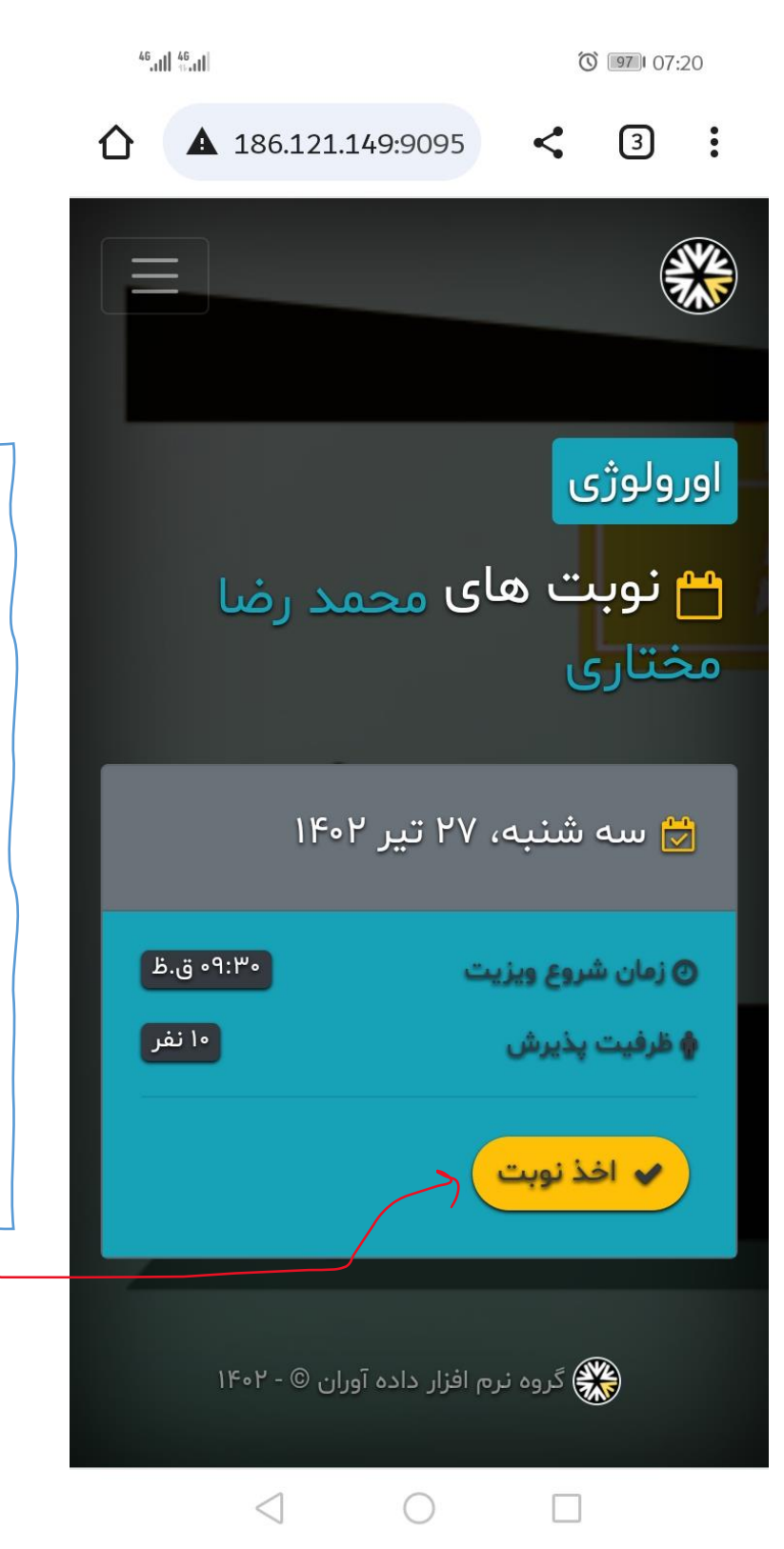

**در صورت وجود ظرفیت در نوبت پزشک انتخابی ، زمان وتاریخ نوبت با توجه به برنامه کاری پزشک به شما نمایش داده خواهد شد. تاریخ و زمان دلخواه را انتخاب کرده و روی گزینه اخذ نوبت** 

**کلیک کنید.** 

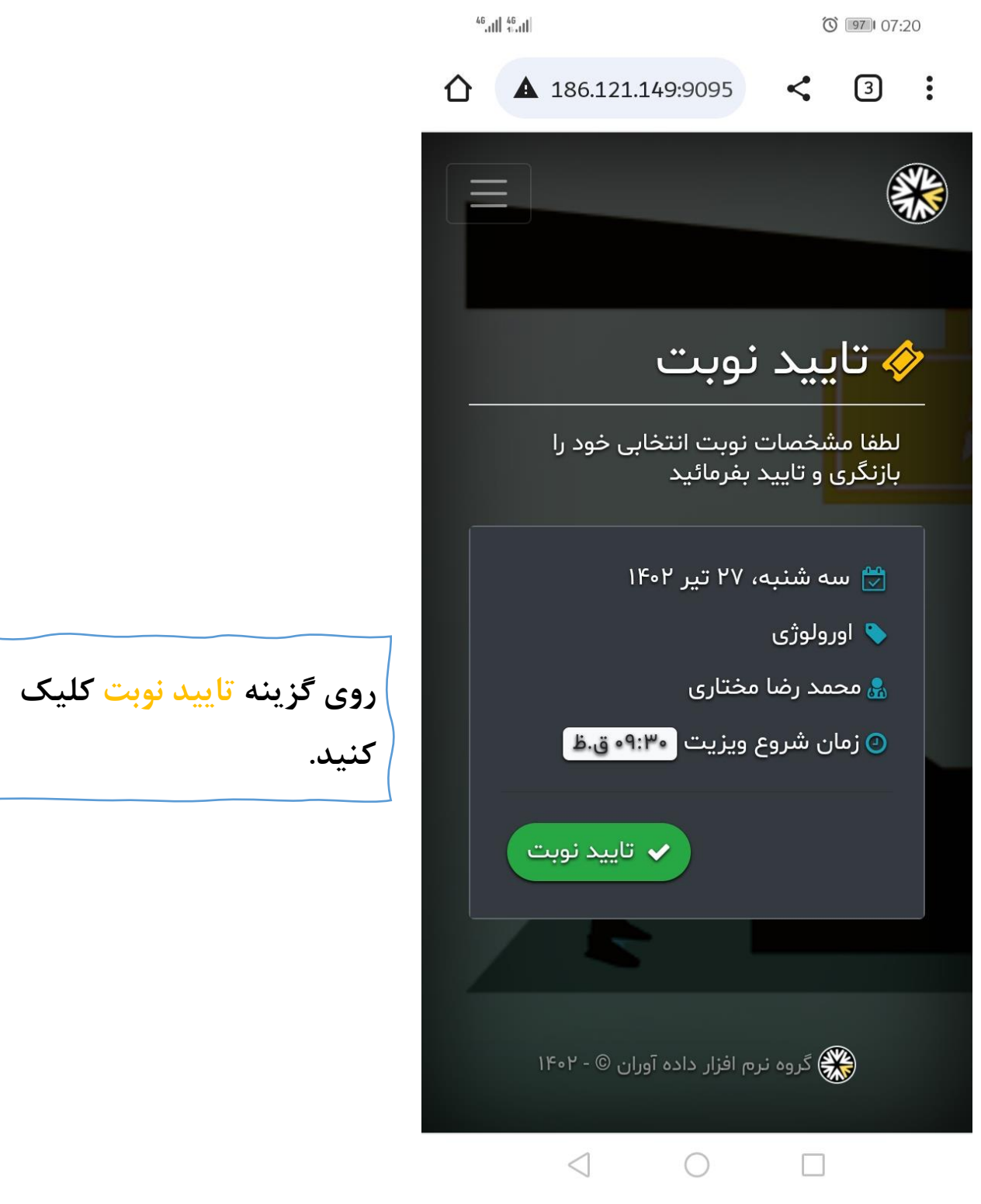

```
◎ 97 07:21
```
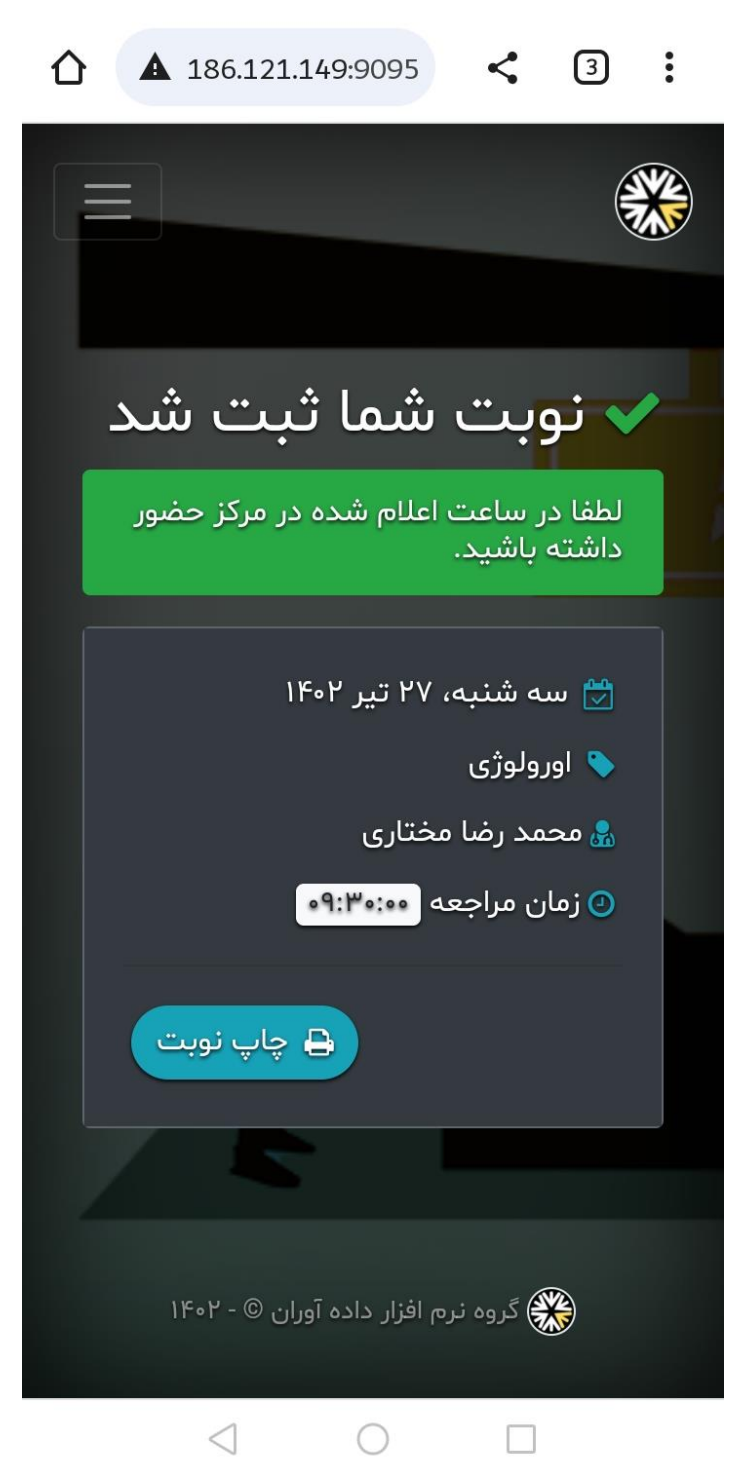

**پ از نمایش پیام فوق نوبت شما با موفقیت ثبت شده است و پیامکی حاوی تاریخ،ساعت و کد پیگیری نوبت اخذ شده برایتان ارسال می گردد.** 

## توجه:

 $^{46}$ , till  $^{46}$ , till

چنانجه به هر دلیلی پیامک برایتان ارســال نشــد، می توانید اطلاعات نوبت اخذ شده را در قسمت سوابق کاربری مشـــاهـده کنیـد کـه در صفحات بعدی آموزش داده خواهد شی.

**برای مشاهده سوابق کاربری و نوبت های اخذ شده، بعد از وارد شدن به سایت،طبق مراحل زیر عمل کنید.**

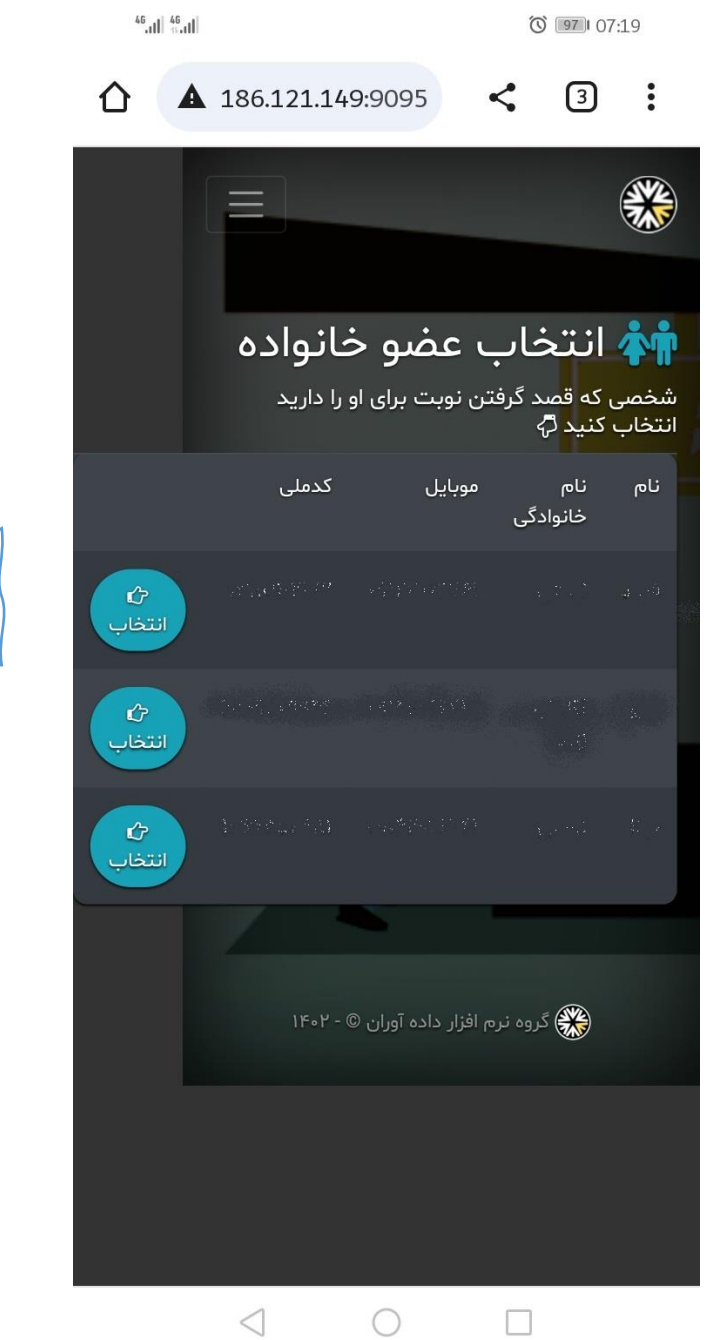

**روی گزینه انتخاب ک لیک کنید.** 

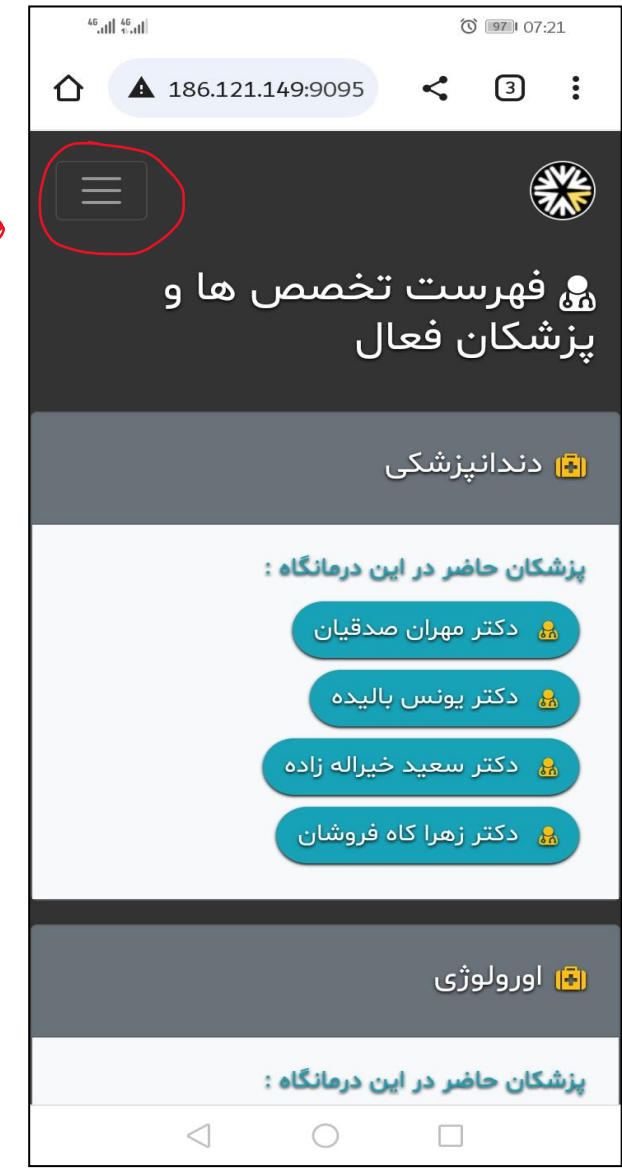

**روی گزینه منو کل یک کنید.** $\begin{matrix} \searrow \end{matrix}$ 

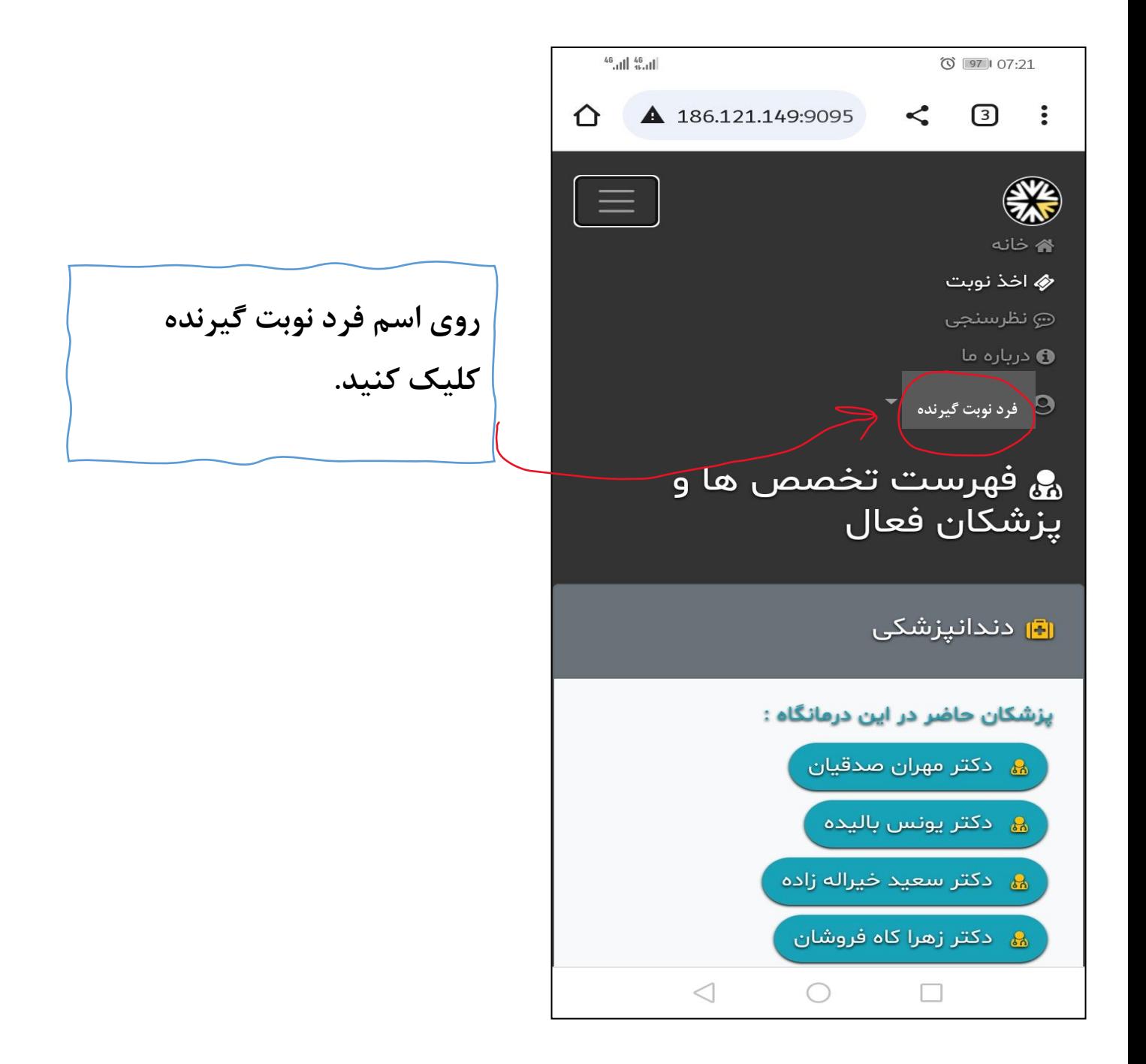

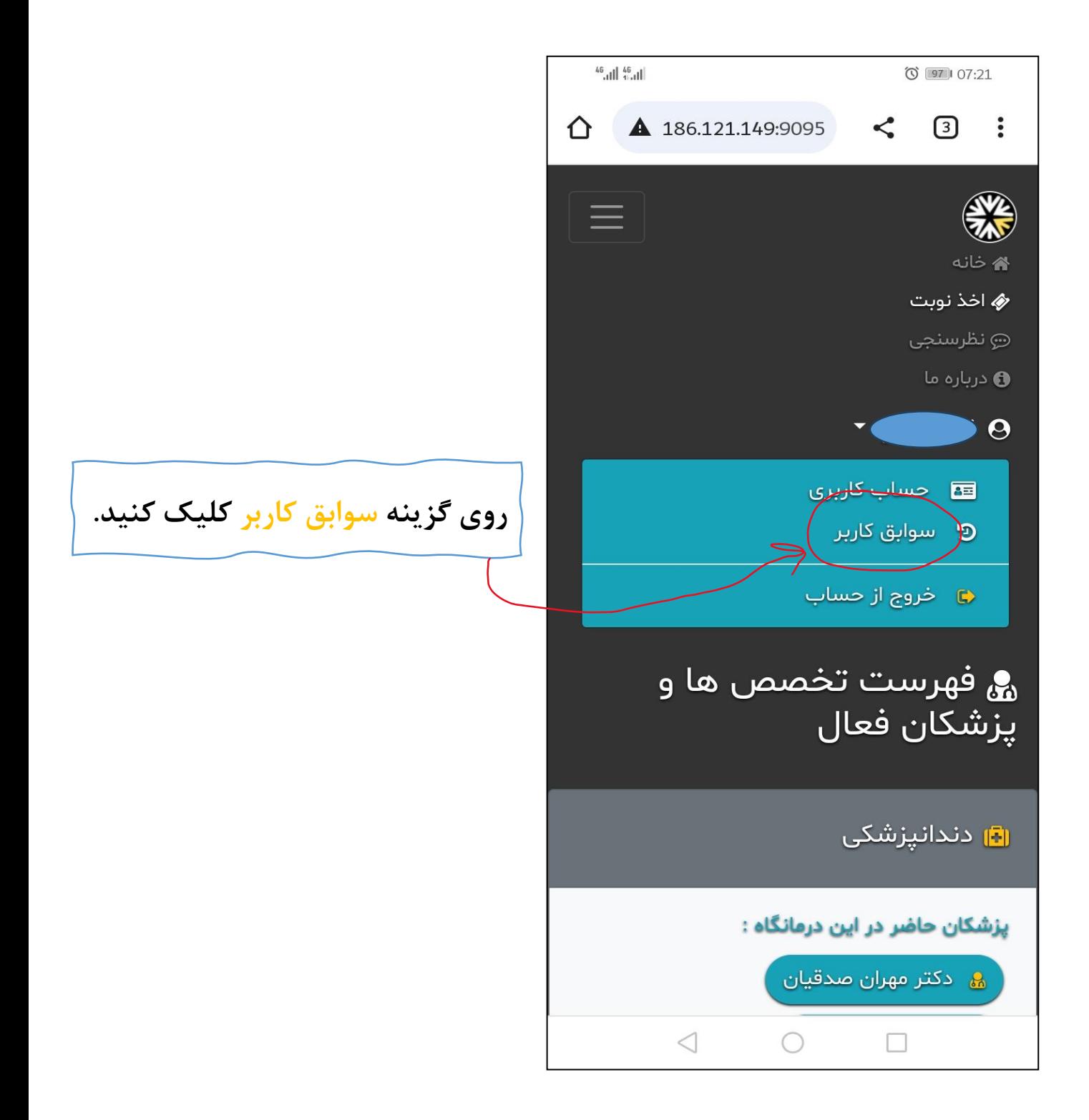

```
\circ 97 07:21
```
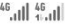

**روی گزینه مشخص شده کلیک کنید.**

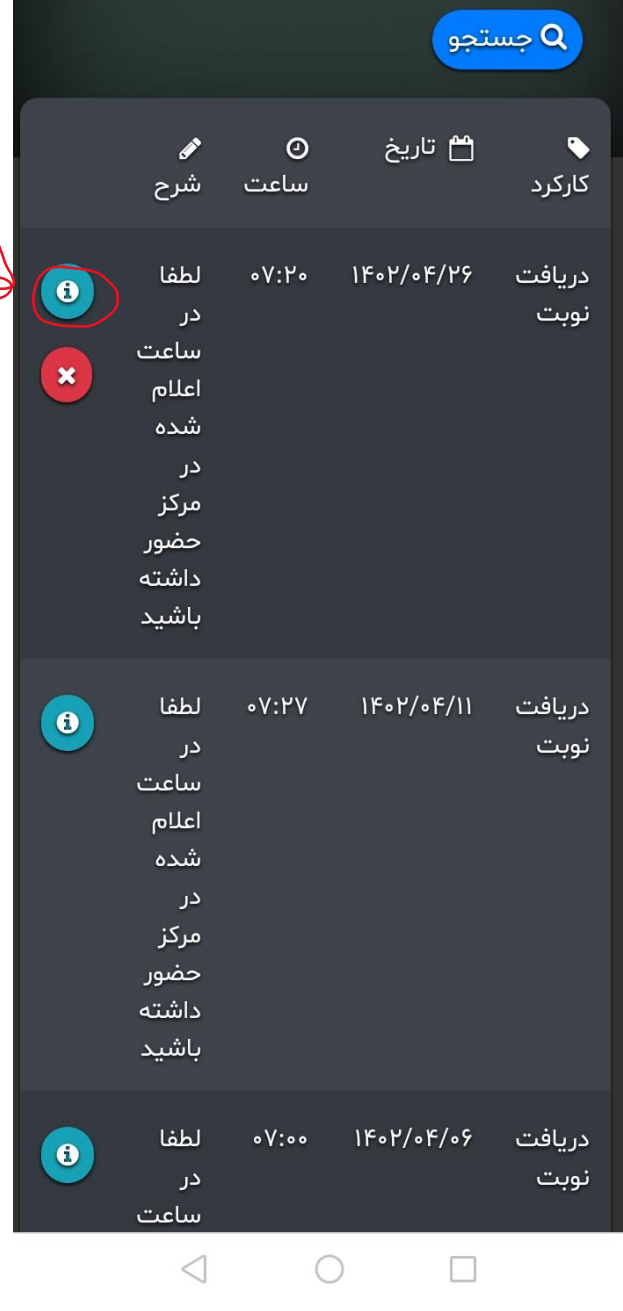

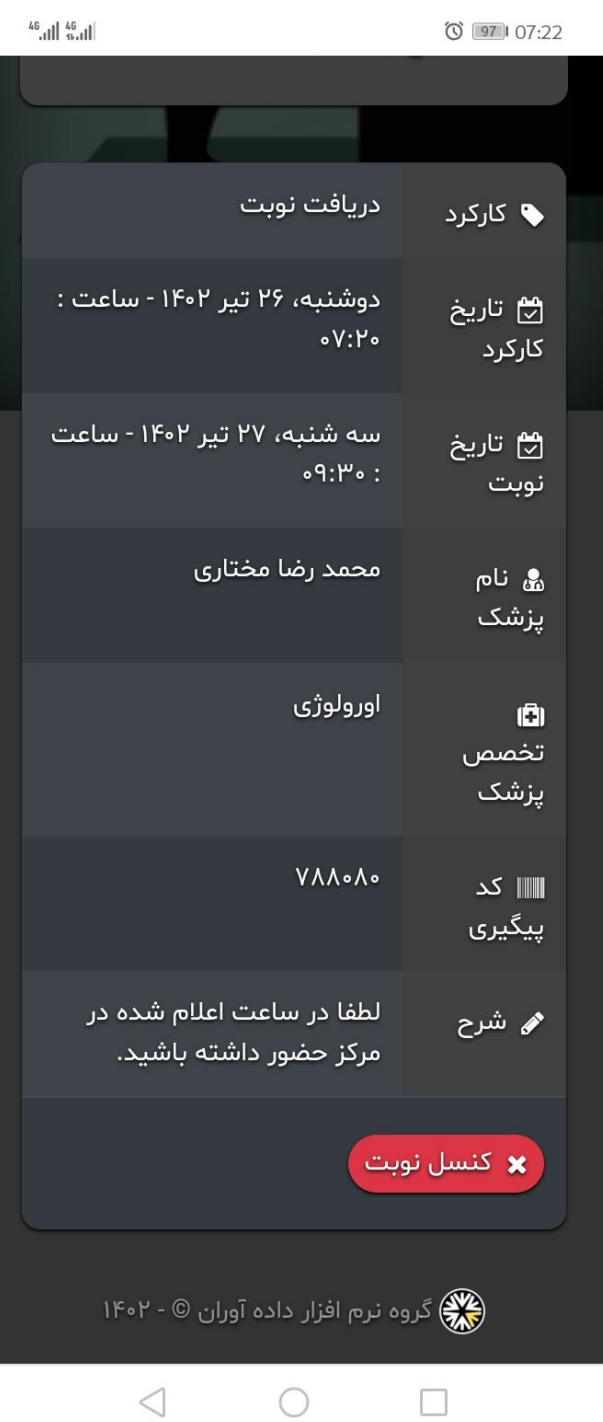

**همانطور که مالحضه می فرمایید کلیه اطالعات نوبت اخذ شده نمایش داده می شود.**